# **61850 Avenue 2.1**Substation Communication Tool

# User guide

Prepared by Wojciech E. Kozlowski Version: January 2020

We reserve all rights in this document and in the information contained therein. Reproduction, use or disclosure to third parties without express authority is strictly forbidden.

If this document has accidentally or illegally come into your possession, please prevent it from being used and inform INFO TECH using contact references given at <a href="https://www.infotech.pl">www.infotech.pl</a>

© Copyright INFO TECH sp.j. 2020

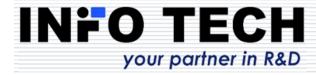

### Contents

|  | Information on the product and supplier               | 3  |
|--|-------------------------------------------------------|----|
|  | Installation procedure                                | 9  |
|  | 61850 Avenue - IEC 61850 client                       | 14 |
|  | Connection with server device and data model browsing | 15 |
|  | Import of SCL file and connection with server device  | 19 |
|  | <ul><li>Reporting function</li></ul>                  | 24 |
|  | <ul><li>Control services</li></ul>                    | 31 |
|  | <ul><li>Creating dynamic datasets</li></ul>           | 35 |
|  | Activation and editing of setting groups              | 37 |
|  | <ul><li>Log view</li></ul>                            | 44 |
|  | ■ Generation of ICD/CID file                          | 45 |
|  | 61850 Relay Simulator                                 | 47 |
|  | GOOSE toolset: GOOSE Sender and GOOSE Receiver        | 53 |
|  | Publishing GOOSE messages                             | 54 |
|  | <ul> <li>Subscribing GOOSE messages</li> </ul>        | 59 |
|  | ■ R-GOOSE                                             | 64 |
|  | Sampled Values toolset: SAV Sender and SAV Receiver   | 66 |
|  | Transmission of Sampled Values                        | 66 |
|  | Reception and processing of Sampled Values            | 72 |
|  | ■ R-SV                                                | 79 |
|  | File Transfer Tool                                    | 80 |
|  | 61850 ICD Editor                                      | 85 |
|  | Supplier contact information                          | 89 |

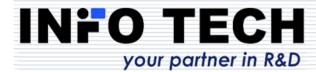

## INFO TECH sp.j.

- Experts in the field of communication solutions for power automation and industrial automation.
- Renowned supplier of protocol software libraries and tools for communication testing and device simulation.
- As of January 2020, the licensed INFO TECH software is the basis for implementing IEC 61850 interfaces in the products of 40 companies and institutions from 15 countries of Europe, Asia and North America.
- INFO TECH offers also:
  - Hands-on trainings on IEC 61850 communication,
  - Conformance testing of the IEC 61850 interfaces,
  - Audits and diagnostics of systems using IEC 61850 communication.

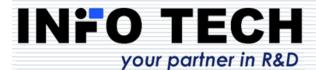

# Product from the renowned supplier of communication software libraries and testing tools for automation systems

Other known products from this area:

- ProtAn protocol analyzer for serial asynchronous communication (RS-232, RS-485)
- ProtAn for Ethernet protocol analyzer for Ethernet networks
- ProTester simulation tools for master and slave stations of protocols operating on serial and TCP/IP based networks
- IEC 61850 Software Library (source code)
- 61850 SCL Runner simulator of IEC 61850 server devices based on their description in SCL files

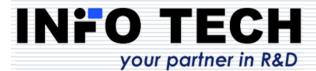

#### **61850 Avenue** toolset

- 61850 Avenue: set of tool programs for testing IEC 61850 communication, developed with the use of INFO TECH IEC61850 Software Library
- First tool of the package **61850 Avenue client tool**: beta version supplied to selected customers already in January 2007
- ☐ First official release: May 2007 (together with the server program **61850 Relay Simulator**)
- Updates and functional extensions in the following years
- ☐ **GOOSE toolset**: added in January 2008
- ☐ Sampled Values toolset: added in December 2011
- ☐ File Transfer toolset: added in February 2012
- ☐ **61850 Avenue 2.0**: released in April 2013
- Added support of Edition 2
- Added message logging
- □ Update of IEC 61850 client GUI: version 2.1 released in April 2018
- □ Routable GOOSE and Routable SV options added in September 2019

The name **61850 Avenue** was adopted to the whole toolset package.

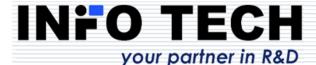

### Awarded product

■ INFO TECH IEC61850 Software Library (source code) together with the testing and simulation toolsets (61850 Avenue and 61850 SCL Runner) – was honored with a prestigious award – Honorable Commendation of the International Power Industry Fair ENERGETAB 2017

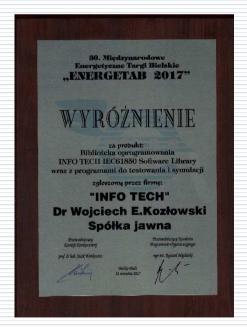

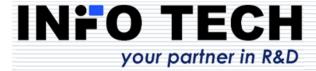

### Wide applicability of the toolset

- Suitable for:
  - testing devices and systems with IEC 61850 communication,
  - commissioning of IEC 61850 based systems,
  - development projects implementing IEC 61850 communication,
  - verification of product conformance with the IEC 61850 standard,
  - practical learning of the IEC 61850 standard.
- Truly easy to learn and apply ...
- All programs include the context help function invokable with F1 key.

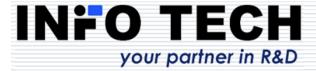

### 61850 Avenue

Your safe and easy road to learn and use the IEC 61850 standard.

Welcome!

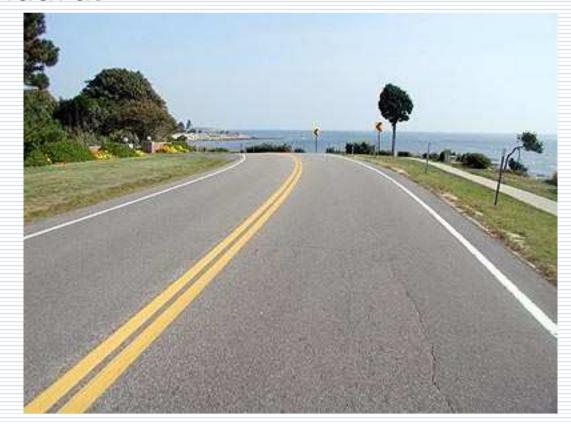

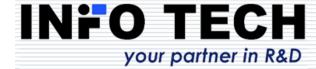

# Installation procedure

Supported platforms:

PC running

MS Windows Vista or newer (7,8,10)

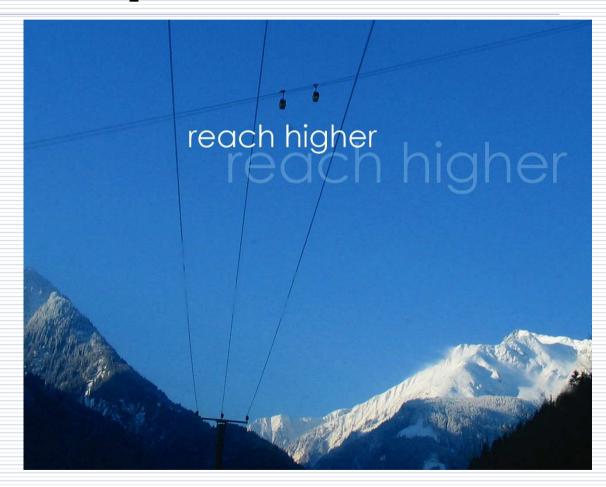

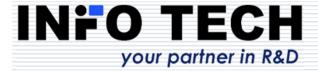

#### To install the software

From the supplied CD: possible start in autorun mode.

Alternatively: invoke the program start.exe

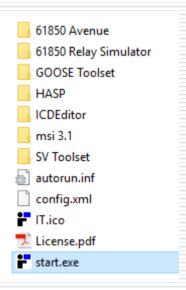

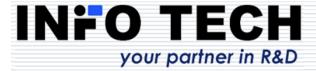

#### License

- Before installing the software please learn and accept the licensing terms described in the paper note attached to the CD and/or in the file License.pdf
- Please acknowledge the following notice concerning the USB license key:
  - The supplied license key represents the value you have purchased. Please take care of it and protect it from losing or damaging like any other object of value. Please understand that we cannot replace lost, corrupted or physically damaged keys.

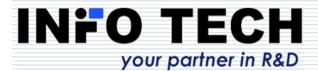

### Installation steps

- After starting the installation program the following list of documents, applications and drivers will be displayed – it is possible to install only selected tool programs and omit those which will not be used.
- At first, begin with viewing the license agreement.

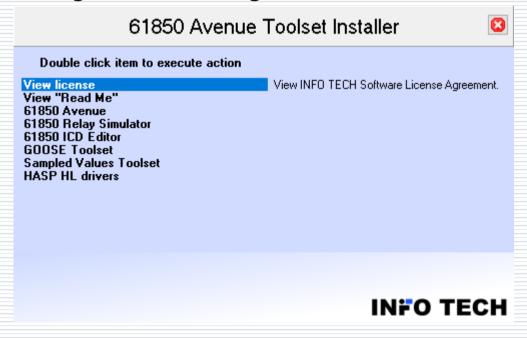

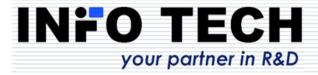

## Third party components

- HASP HL drivers to manage the USB license key
- WinPcap 4.1.3 used by Relay Simulator, GOOSE toolset, SV toolset (alternatively, it is possible to use Win10Pcap or Npcap if already installed)

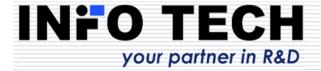

# IEC 61850 client tool (**61850 Avenue**)

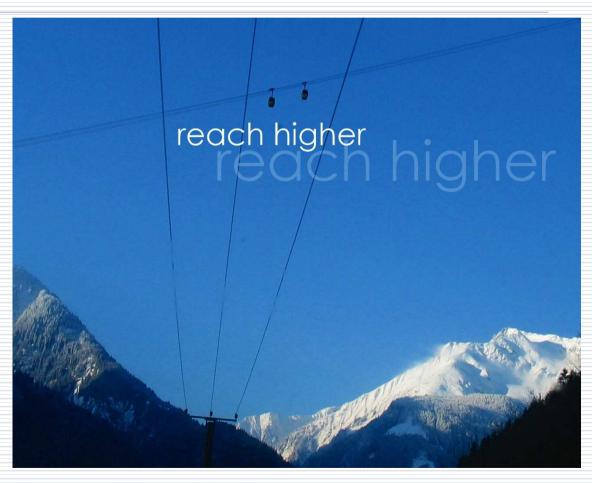

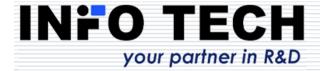

# Initial view after the first start-up of 61850 Avenue client

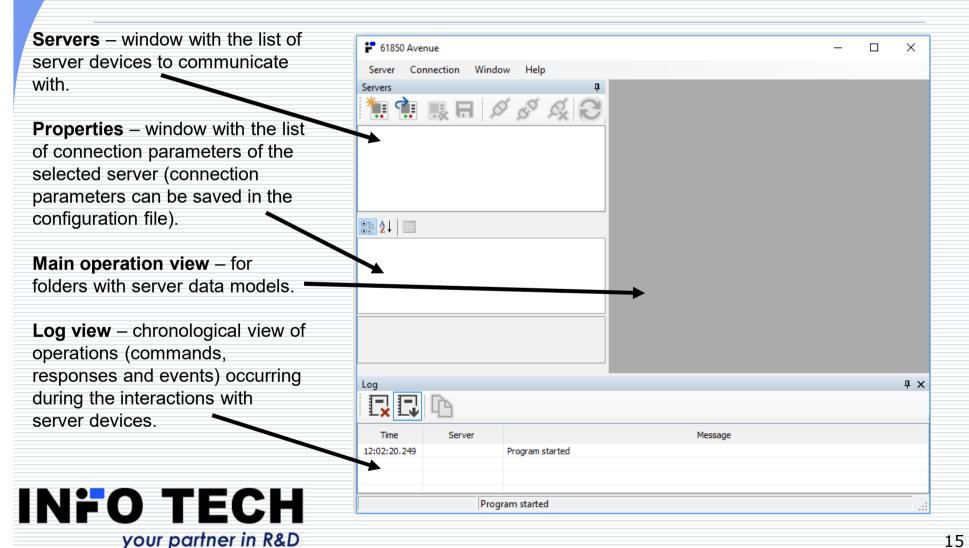

# Connection to a new server device with data model browsing

\*61850 Avenue - New IEC-61850 server [127.0.0.1]

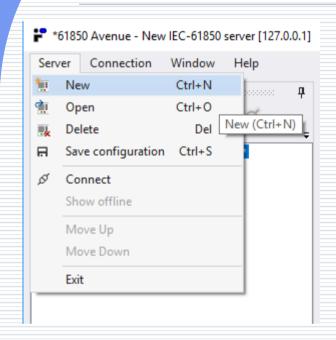

From **Server** menu select **New** command to define a new server device.

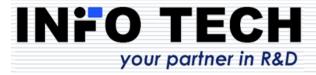

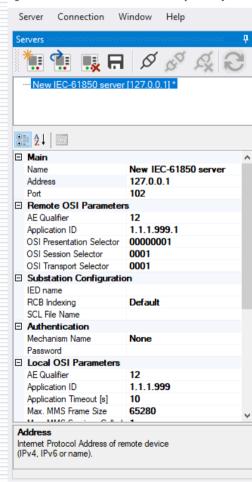

A new server IED with the name **New IEC-61850 server** and IP address **[127.0.0.1]** will appear in **Properties** window.

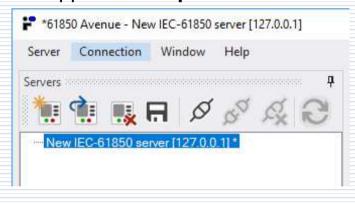

\* after the name of the IED server device means unsaved configuration.

# Assigning target name and IP address to a new server device for browsing

In Servers window write the target device name in place of default New IEC-61850 server and the target IP address in place of 127.0.0.1.

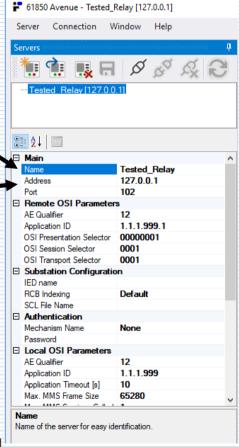

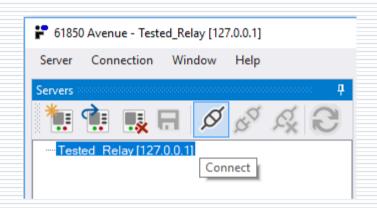

Now the client-server connection can be established: in **Server** window from context menu of the selected device invoke the command **Connect** 

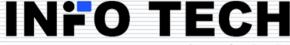

your partner in R&D

# Server device data model displayed after connecting and browsing

Fast exploration of the server device data model.

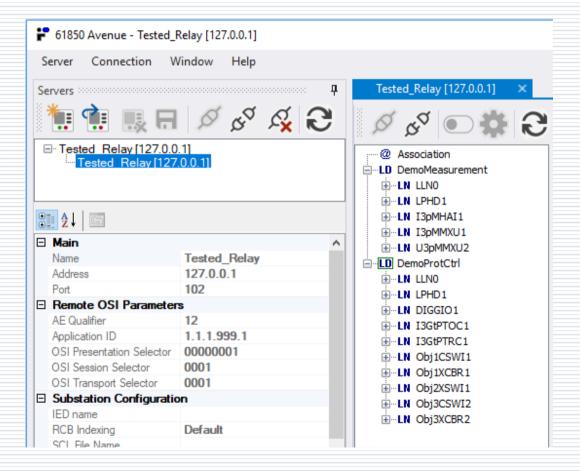

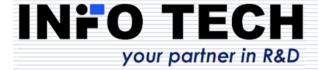

# Connection to a new server device using its SCL description file

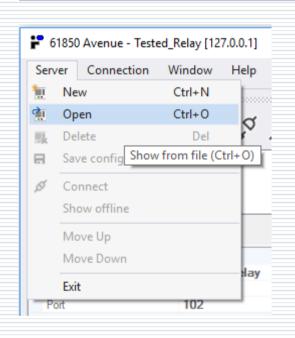

Invoke **Open** command and select an SCL file describing the server device.

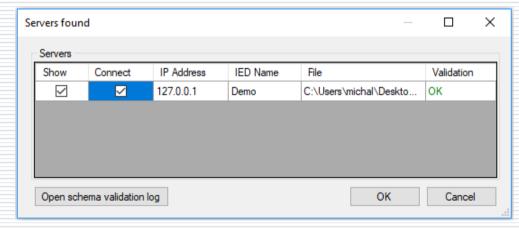

After selecting the file set check boxes:

- Show to display the server preview (offline mode),
- Connect to automatically connect to the server.

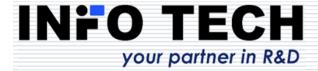

#### Explanation of Show and Connect options

After selecting the **Connect** option, the client will be automatically connected to the server.

When the **Show** option is checked, the device data model will appear in the **Main operation view.** 

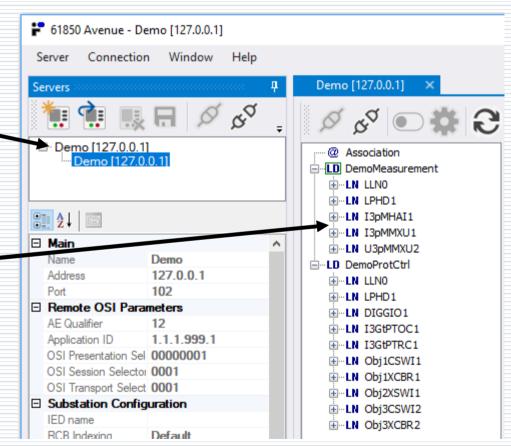

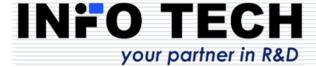

# Connection establishing after importing SCL file

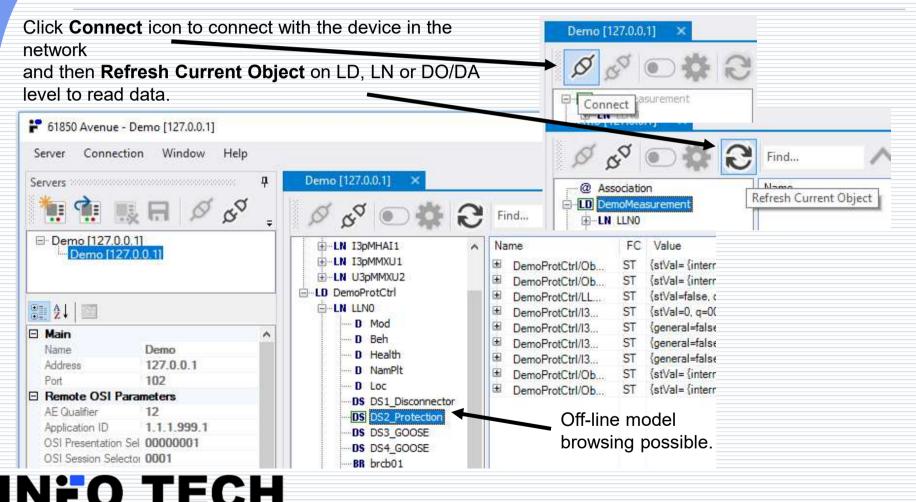

#### Data model view

**True data model** as defined in IEC 61850-7.

No confusion with MMS Named Variable space.

The tool can maintain connections to multiple server devices.

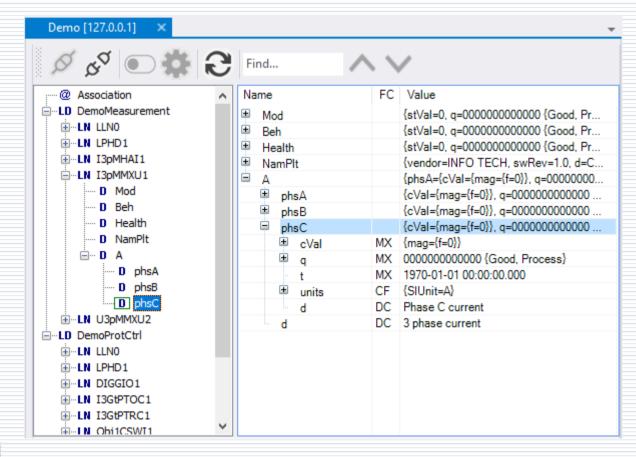

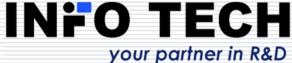

# Possible simultaneous connections with multiple servers

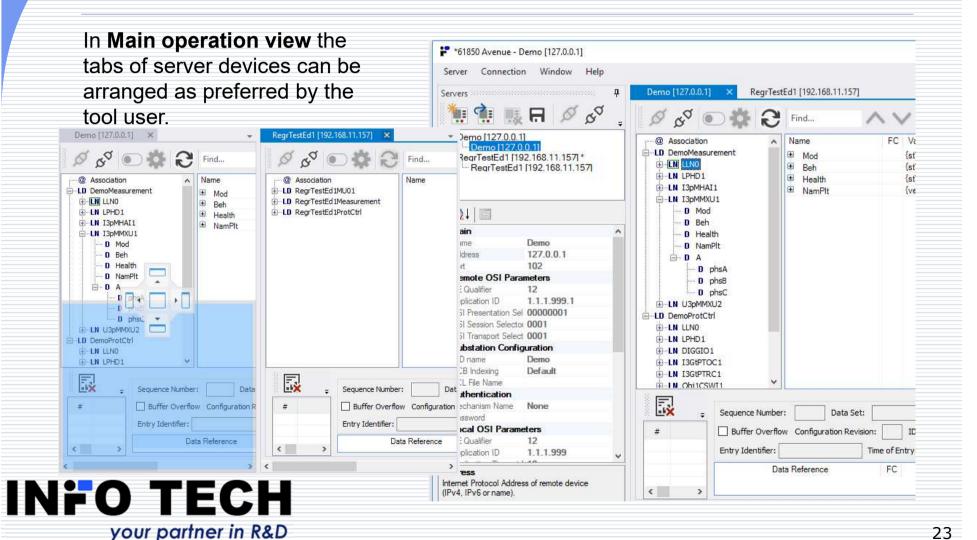

### Reporting function in IEC 61850

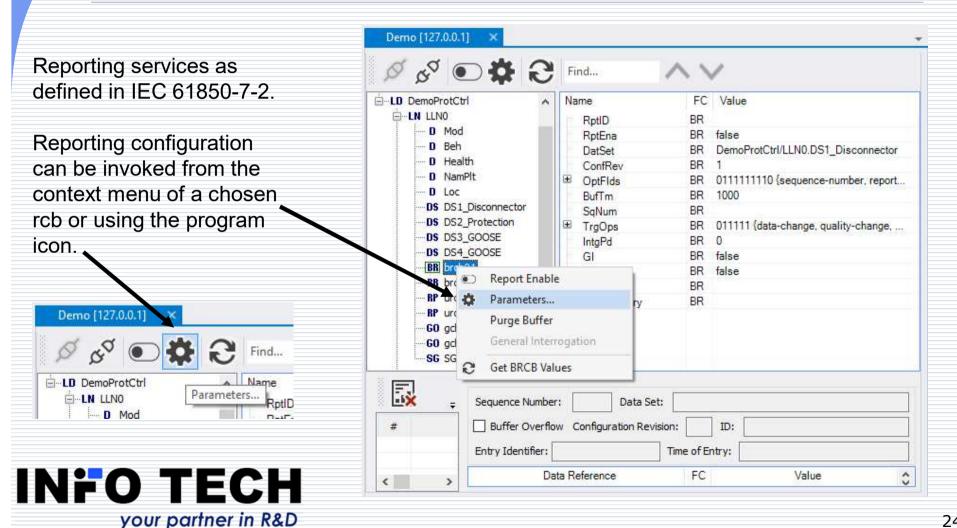

# Configuration of the reporting function

BR / RP: dedicated windows for review and modification of reporting parameters of BRCB / URCB.

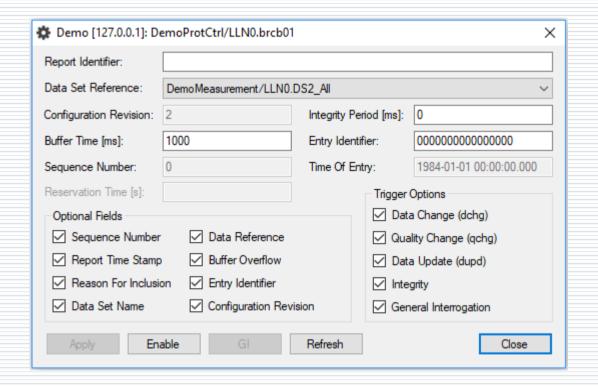

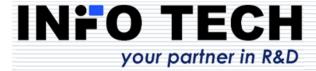

### Selection of dataset for reporting

Selection from dropdown list of all datasets present in the device

The list results from the imported or explored device data model and includes also dynamically created datasets.

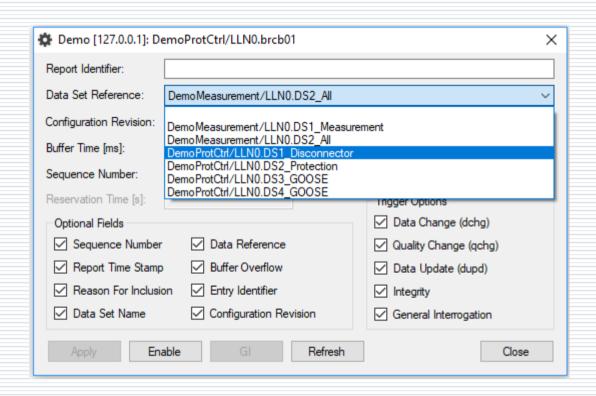

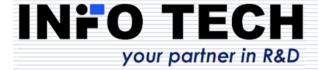

# Activation of the reporting function and reports viewing

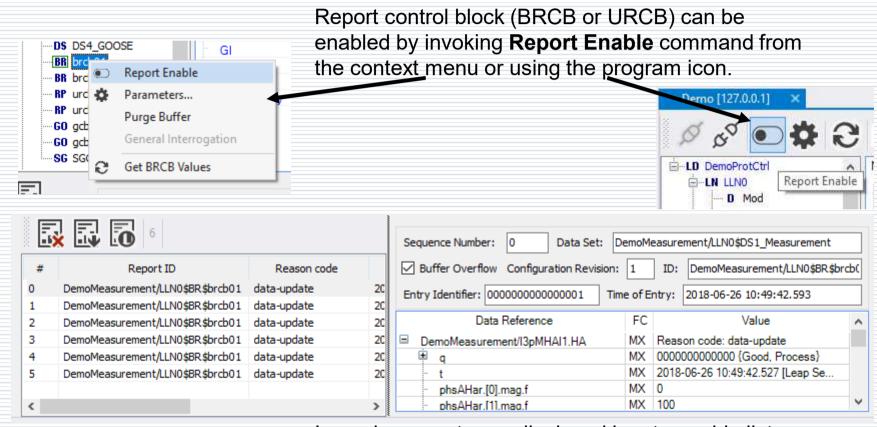

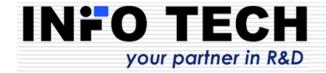

Incoming reports are displayed in a traceable list. A selected report content can be easily viewed.

# List of reports

All incoming reports are collected into a list and presented with the following information:

# - report number in the list,

Report ID - report identifier,

**Received** – reception timestamp,

**SN** – report sequence number set by the reporting server (other formats in case of segmented reports:

SN.s - where s is a segment number, SN.sF - where s is a segment number and F indicates the last segment),

Data Set – reference name of the dataset used for reporting,

**Details off/on** – show/hide the details of the selected report.

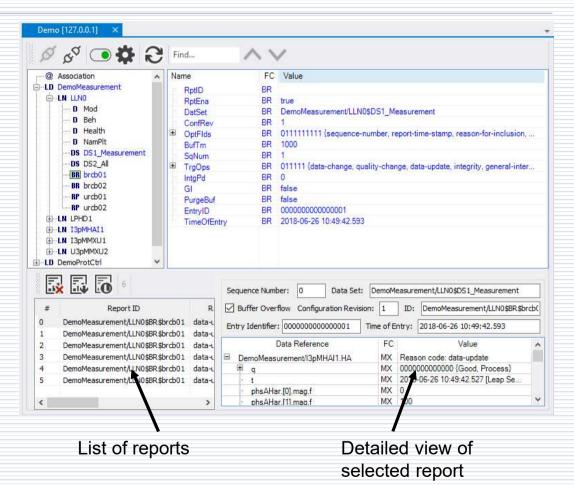

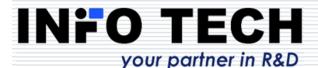

### Report detailed content viewing

Sequence Number: 0

For each report from the list its detailed content can be examined. The following information is presented: **Sequence Number** – report sequence number set by the server.

**Data Set** – reference name of the dataset. **ID** – report identifier,

**Buffer Overflow** – indication of buffer overflow occurrence (for reports from BRCB only),

**Configuration Revision** – version of RCB configuration, **Time of Entry** – time of report generation (report time stamp – equal to Time of Entry for BRCB),

**Entry Identifier** – report identifier (for reports from BRCB only),

and the view of reported data including:

- reference name of reported data (Data Reference) with functional constraint (FC),
- reason (Reason Code) of including data in the report.
- names and values of data components.

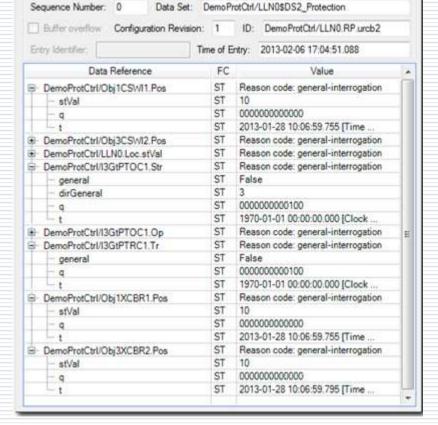

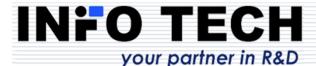

### Data model view updates by reports

Data values received in reports update also the view of the data model. The name and value of each updated data is emphasized using blue font. The same visualization is applied to updates obtained upon read requests.

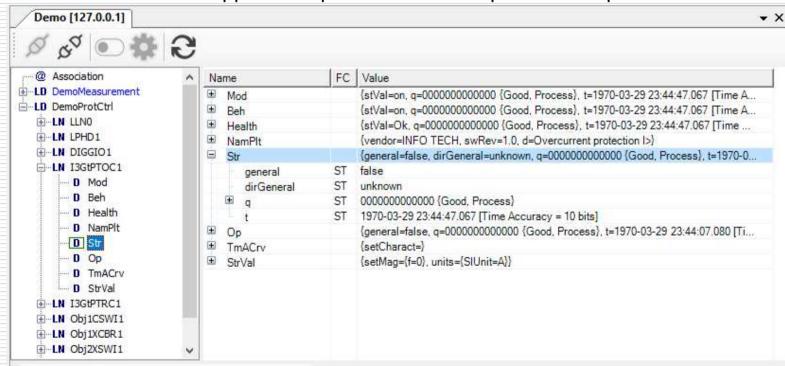

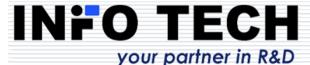

#### Control services in IEC 61850

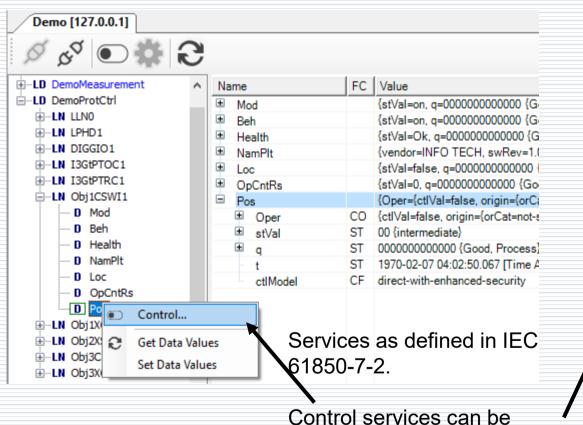

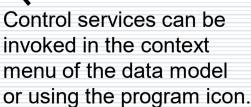

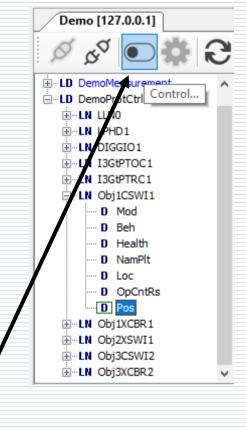

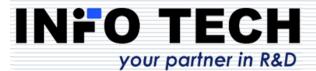

# Control models and control command parameters

## Control command window CO shows:

- present status of an object to be controlled,
- parameters of control command,
- buttons for control procedure steps in accordance with assigned control model,
- log of the control procedure performance with client requests, server responses and reports with control results.

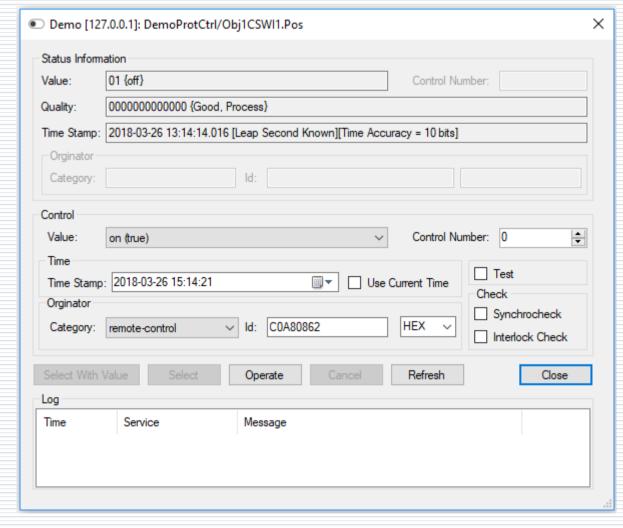

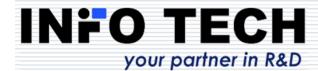

#### Control commands in test mode

The tool user should be aware of consequences of sending control commands to devices.

When a server device is intentionally switched to TEST or TEST-BLOCKED mode, it is possible to set - Test flag for control commands and perform control operation as specified for this mode.

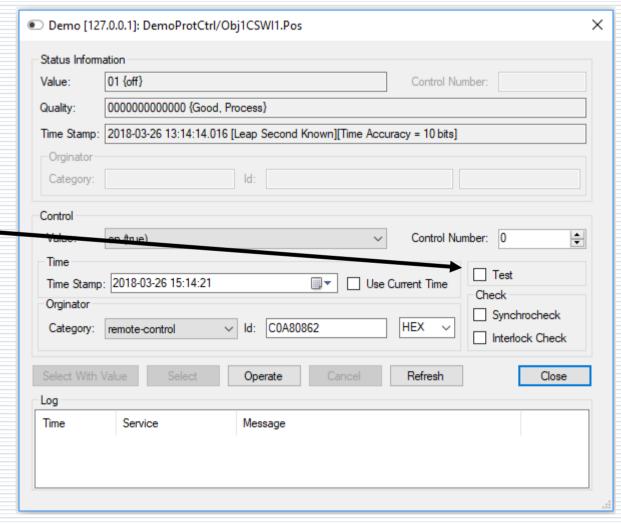

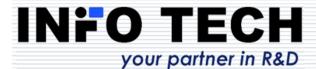

# Tracing control commands performance

If the new controlled object position is reported, the status information will be updated in the **CO** window and in the data model view.

Command execution and its result are easy to trace in the log.

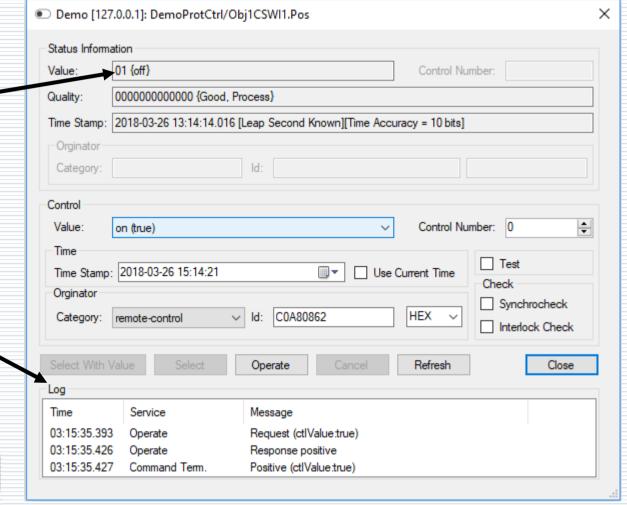

your partner in R&D

### Creating dynamic data sets

Persistent – created in LN context

Non-persistent – created in Association context

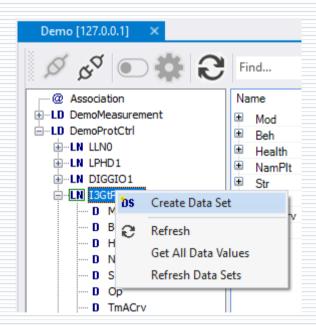

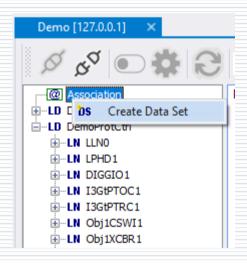

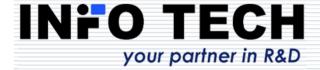

### Steps of defining a new dataset

Upon invoking **Create Data Set** command a dedicated window pops up to enable dataset definitione. The created dataset can be given a name and its elements can be selected from the data model by the command from context menu or by drag-and-drop operation.

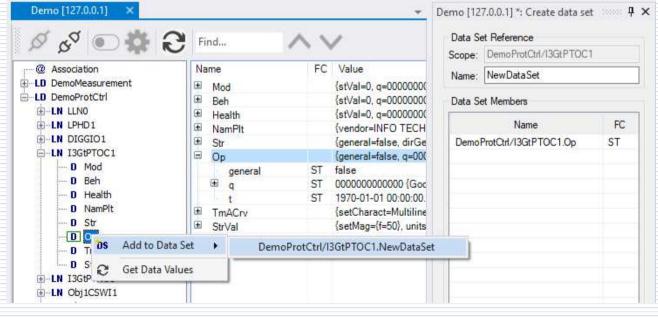

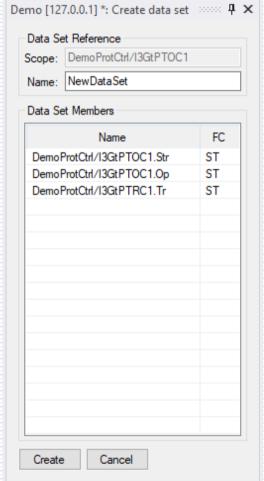

INFO TECH
your partner in R&D

When the list of elements is complete press **Create** button – a command will be sent to the server device.

### Activation and edition of Setting Groups

The data model of a server device implementing setting groups includes a Setting Group Control Block object (SGBC), placed always in LLN0 logical node. SGCB attributes:

- NumOfSG how many setting groups are included in the logical device (LD),
- ActSG which setting group (number) is currently in use,
- EditSG which setting group is currently available for editing values.

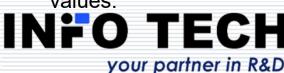

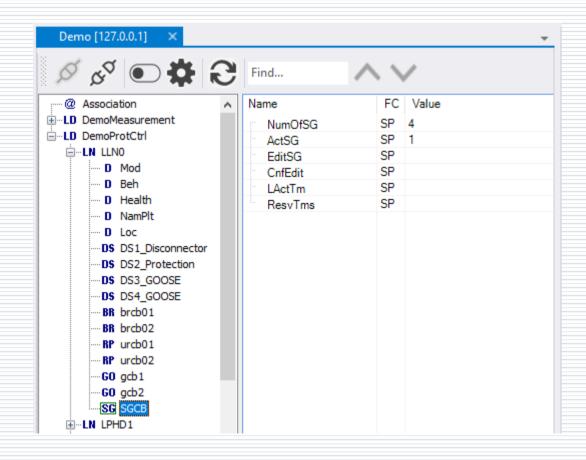

#### Operations on SGCB

SGCB context menu allows to read all attribute values and to write attributes ActSG, EditSG, CnfSG, ResvTms. A new value should be set in **Value** field of the attribute and confirmed with a proper command.

But a more user-friendly option to configure SGCB and edit settings is to invoke **Edit SG Values** command.

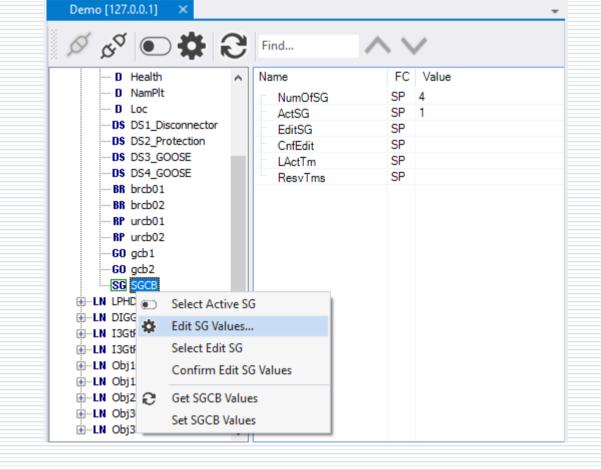

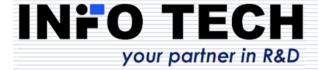

#### Setting Group Control window

Upon invoking
EditSGValues
command a
dedicated Setting
Group Control
window pops up to
enable all operations
on SGCB as well as
editing of values of
the selected setting
group.

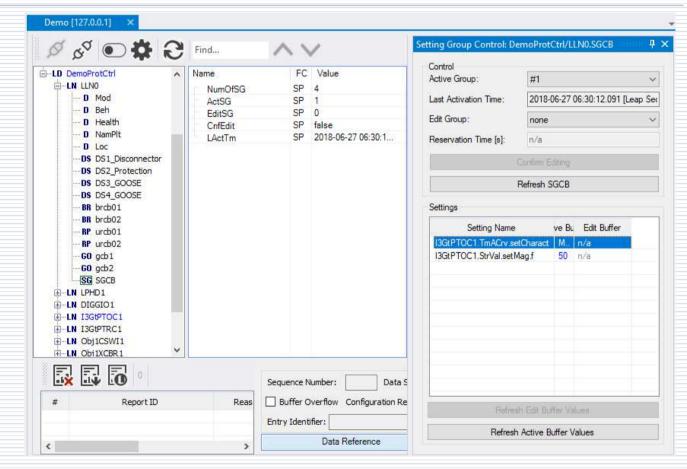

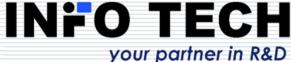

#### Change of the active setting group

Selection of an active setting group is made from the drop-down list with assigned numbers of all groups implemented in the device.

After changing the active setting group the device should set a new value of **Last Activation Time**.

Setting values from the active group are presented in the list below (**Active** column informs that these are the attributes of FC=SG) – there is no need to search this information in the data model.

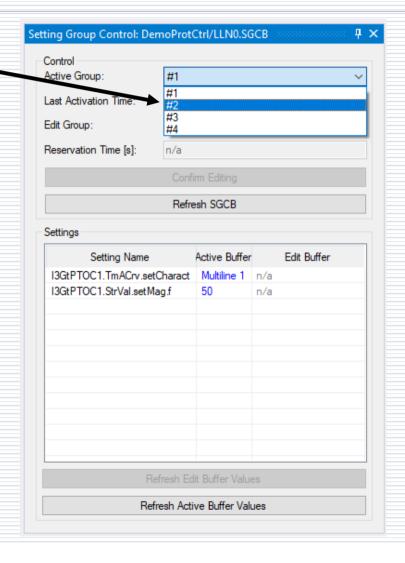

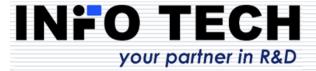

### Selection of the setting group for editing

Selection of the setting group for editing is made from the drop-down list with assigned numbers of all groups implemented in the device.

(none – denotes that none of the setting groups shall be available for editing).

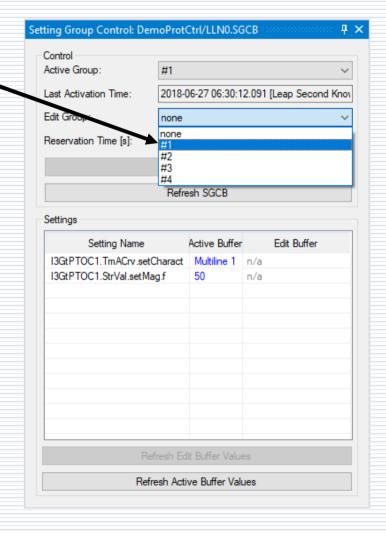

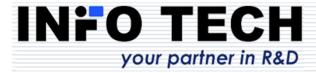

# Change of setting values in the group selected for editing

Setting values from the group selected for editing are presented in the list below (**Edit Buffer** column shows attributes of FC=SE) – there is no need to search this information in the data model.

For settings of enum type a new value can be selected from a drop-down list.

New values are checked for being accepted by the server device.

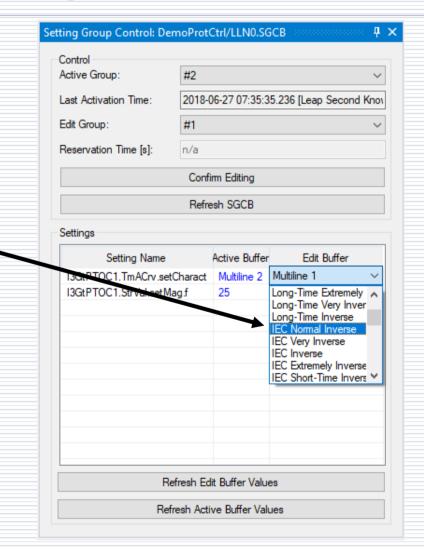

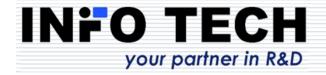

# Confirmation of new setting values from the edited group

Newly introduced setting values are temporarily memorized in the server device (if correct), but their assignment to the group selected for editing must be still confirmed by pressing the command button **Confirm Editing**.

Only after that the edited setting group will acquire the new values.

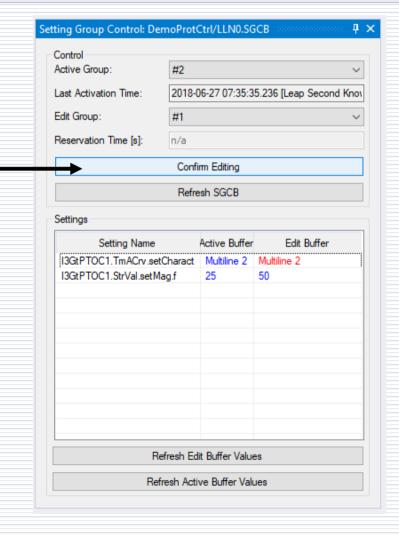

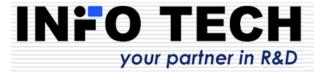

#### Log view

The tool provides a chronological view of operations (commands, responses and events) occurring during the interactions with server devices.

Each message in the log is described by:

**Time** – timestamp of the occurrence,

**Server** – device concerned, **Message** – description of the operation.

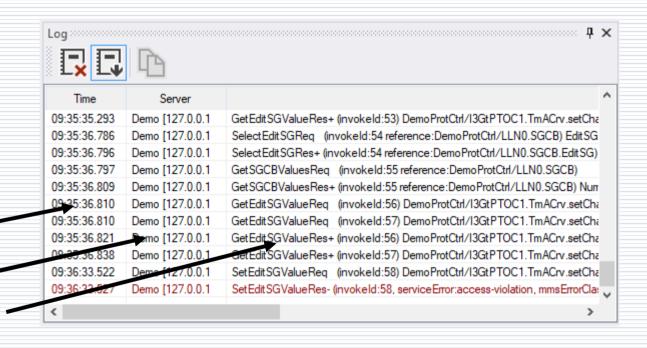

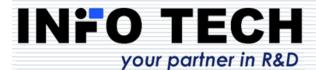

#### Finding objects

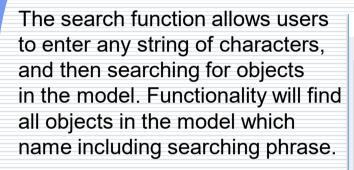

User can start searching for objects using the keyboard shortcut Ctrl + F.

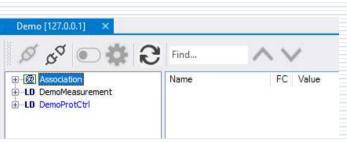

Servers

1

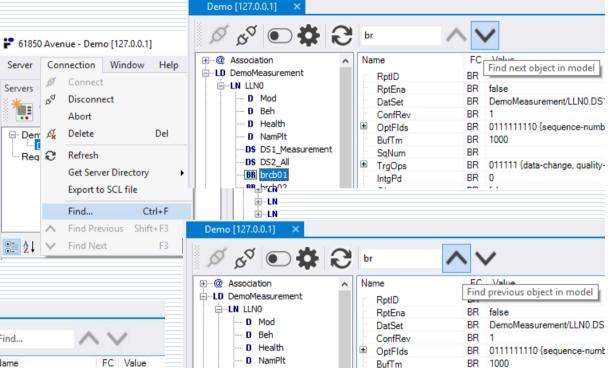

D\$ DS1 Measurement

DS DS2 All

BR brcb01

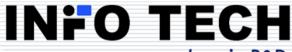

011111 (data-change, quality

BR

BR

BR

SqNum

TrgOps

IntgPd

GΙ

#### Generation of ICD/CID file

SCL files (\*.icd;\*.cid;\*.iid;\*.ssd;\*.scd)

SCL files (\*.icd;\*.cid;\*.iid;\*.ssd;\*.scd)

IED Capability Description (\*.icd)

Instantiated IED Description (\*.iid)

System Specification Description (\*.ssd)

Substation Configuration Description (\*.scd)

Configured IED Description (\*.cid)

Possible for a selected server device with explored data model. By invoking **Export to SCL file...** command.

File name and extension should be defined by the user.

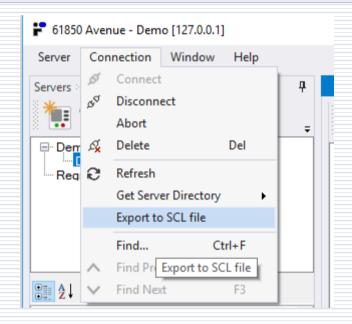

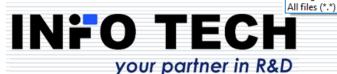

#### What else can be found in 61850 Avenue toolset ...

IEC 61850 Relay Simulator

GOOSE testing toolset

Sampled Values testing toolset

File transfer testing toolset

IEC 61850 ICD Editor

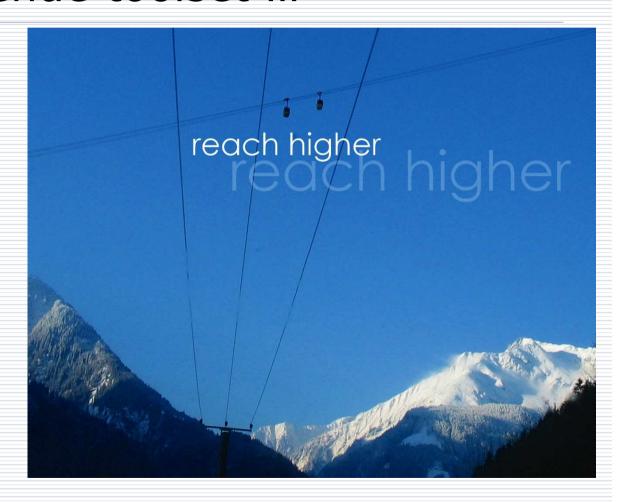

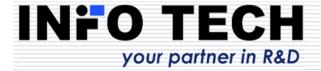

#### 61850 Relay Simulator

An excellent tool to help comprehending how a protection relay is seen in the IEC 61850 communication network.

Very easy to use for testing operations of the IEC 61850 client end.

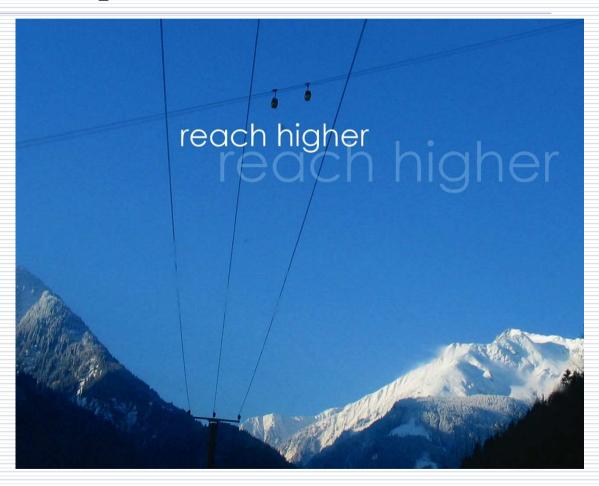

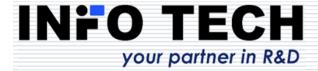

#### IEC 61850 Relay: Outgoing feeder bay simulator

Feeder bay model with circuit breaker and disconnector.

Simple overcurrent protection relay with IEC61850 server interface (representative classes of LNs, fixed data model).

Local and remote monitoring.

Local and remote control (DO-es control model) with hardwired interlocking.

Additional line with circuit breaker for demonstration of an alternative control model (SBO-es).

Simulation of CB motor failure.

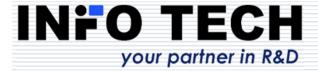

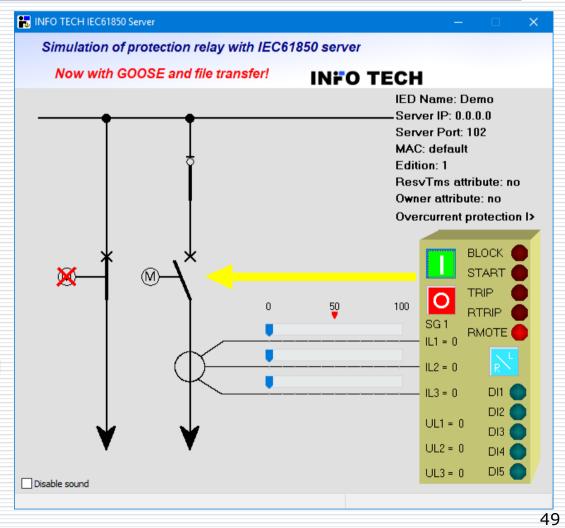

### IEC 61850 Relay: simulation of analog signals

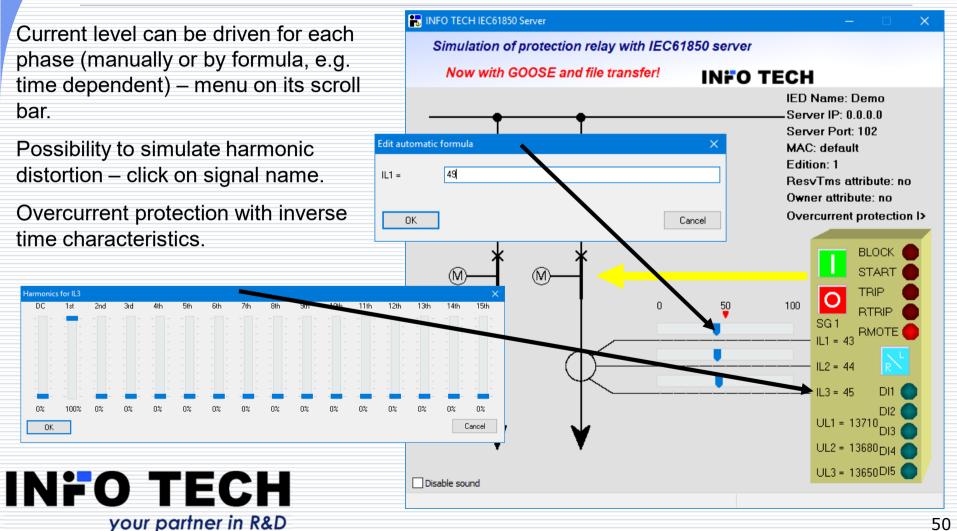

#### IEC 61850 Relay: GOOSE communication

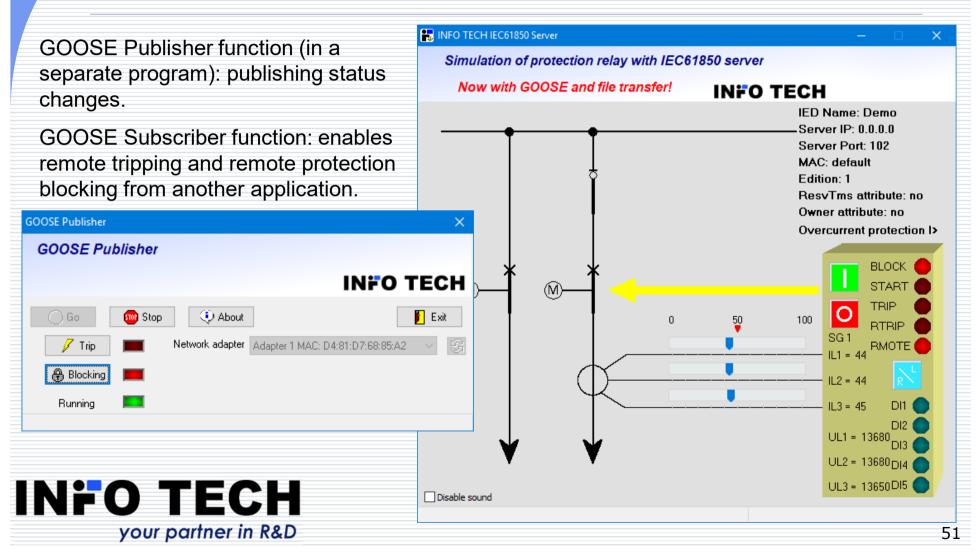

#### IEC 61850 Relay: options for Edition 1 and Edition 2

Two options of the simulator program execution are available:

- Conformant with IEC 61850 Ed.1
- Conformant with IEC 61850 Ed.2—
   (with separate ICD files).

#### Note:

Remember that on the same PC you can run only one instance of the simulator program at a time.

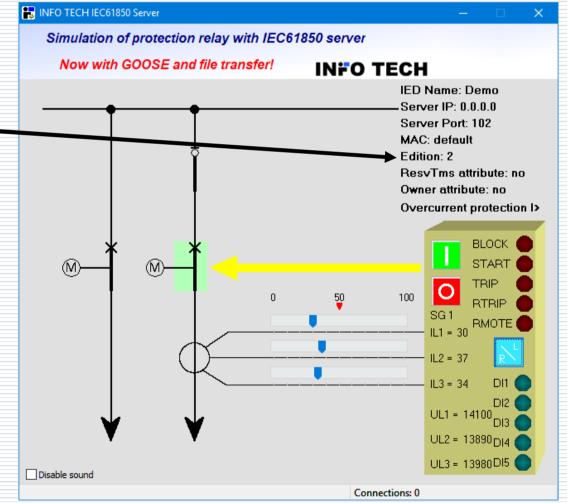

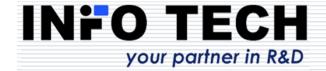

#### **GOOSE Toolset**

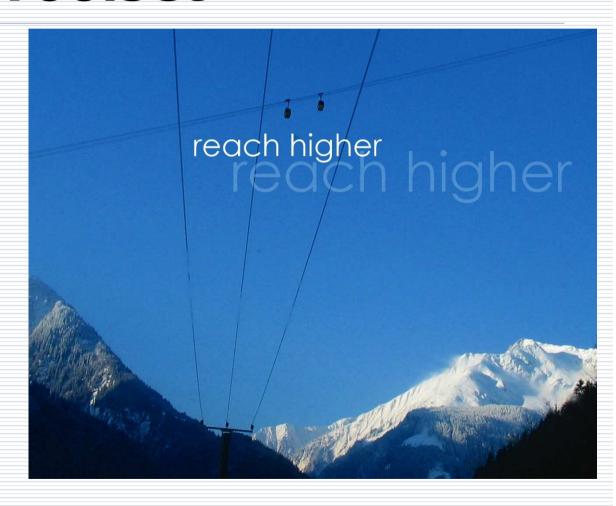

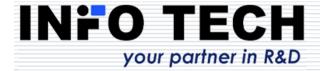

### GOOSE toolset: GOOSE Sender – configurable publisher

The program operating as GOOSE Publisher with configurable transmission parameters of GOOSE messages, including the possibility of creating a dataset with data values driven manually by the user or by calculation formulas.

Press **GO** button to start publishing and **STOP** button to terminate.

Note: The program by default sets the GOOSE message **Test** bit (**Simulation** bit in Ed.2) to TRUE to avoid unwanted consequences of transmitting GOOSE messages. It is the user's responsibility to change this bit value.

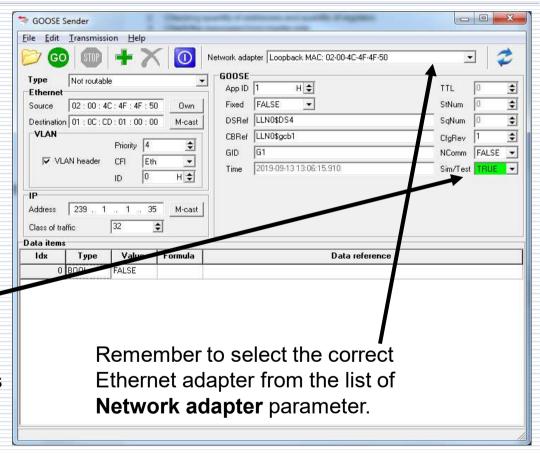

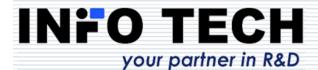

# GOOSE Sender – data values defined by formulas

| if       | Conditional result: if argument 1 evaluates to true (is not 0) result is equal to argument 2 otherwise result is equal to argument 3 | Symbol      | Explanation                                                                  |
|----------|----------------------------------------------------------------------------------------------------|-------------|------------------------------------------------------------------------------|
| intpower | IntPower raises argument 1 to the power specified by argument 2 (both                                                                | ! %         | Factorial i.e. !5 gives 1*2*3*4*5 = 120  Percentage i.e. 10% gives 0.1       |
|          | arguments are treated as integers)                                                                                                   | <b>=</b> _~ | Negate i.e10 gives -10 and10 gives 10                                        |
| In       | Natural logarithm ( $Ln(e) = 1$ ) of the argument                                                                                    | = 7.        | Positive value i.e. +10 gives 10                                             |
| log10    | Logarithm of baase 10 of the argument                                                                                                | = +         | -                                                                            |
| logN     | Logarithm base N of X                                                                                                    | *           | Power i.e. 3^2 gives 9                                                       |
| max      | Maximum of 2 arguments                                                                                                    |             | Multiplification i.e. 2*2 gives 4                                            |
| min      | Minimum of 2 arguments                                                                                                    | <i> </i>    | Division i.e. 4/2 gives 2                                                    |
| pi       | The ratio of a circle's circumference to its diameter. Pi is approximated as                                                         | div         | Integer division (result and operands are treated as integers)               |
|          | 3.1415926535897932385                                                                                                    | mod         | Remainder i.e. 3 mod 2 gives 1 (result and operands are treated as integers) |
| pow      | Power raises argument 1 (base) to power given by argument 2 (exponent). For                                                          | +           | Sum i.e. 2+2 gives 4                                                         |
|          | fractional exponents or exponents greater than 2147483647, base must be greater than 0                                               | -           | Substract i.e. 4-2 gives 2                                                   |
| radtodeg | Converts angles measured in radians to degrees                                                                                       | -           | Substract i.e. 4-2 gives 2                                                   |
| randG    | Produces random numbers with Gaussian distribution parametrized by argument                                                          | - =         | Substract i.e. 4-2 gives 2                                                   |
|          | 2 (standard deviation) about the argument 1 (mean).                                                                                  | <           | Less than i.e. 3 < 2 gives 0 (false)                                         |
| random   | Produces random number within the range $0 \le X \le 1$                                                                              | <=          | Less than or equal to i.e. 1 <= 2 gives 1 (true)                             |
| round    | Rounds a real-type value to an integer-type value                                                                                    | >=          | Greater than or equal to i.e. 4 >= 2 gives 1 (true)                          |
| sin      | Sine of the argument                                                                                                    | >           | Greater than i.e. 4-2 gives 2                                                |
| sinh     | Hyperbolic sine of the argument                                                                                                    | ==          | Equal to i.e. 4 = 2 gives 0 (false)                                          |
| sqr      | Square of the argument                                                                                                    | <b>=</b> <> | Not equal to i.e. 4 <> 2 gives 1 (true)                                      |
| sqrt     | Square root of the argument                                                                                                    | not         | Logical negation i.e not 0 gives 1 and not 1 gives 0                         |
| tan      | Tangent of X                                                                                                    | or          | Bitwise or i.e 1 or 4 gives 5                                                |
| tanh     | Hyperbolic tangent of X                                                                                                    | and         | Bitwise and i.e. 3 and 6 gives 2                                             |
| trunc    | Truncates a real-type value to an integer-type value (value of X rounded toward                                                      |             | Bitwise xor i.e. 7 xor 5 gives 2                                             |
|          | zero)                                                                                                    | xor         | DICWISE XUI I.e. 7 XUI 3 GIVES 2                                             |

When defining formulas for calculating data values and their changes it is possible to use various operators, functions and variable T representing time counter (in seconds) from the publisher function start, e.g.:

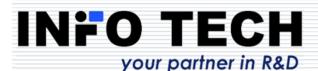

T mod 2 - sequence false, true, false ... (1 s interval) 30+10\*sin(2\*T) - sin wave with average value 30 - square wave -10,10,-10 ...

# GOOSE Sender – configuration based on imported SCL file

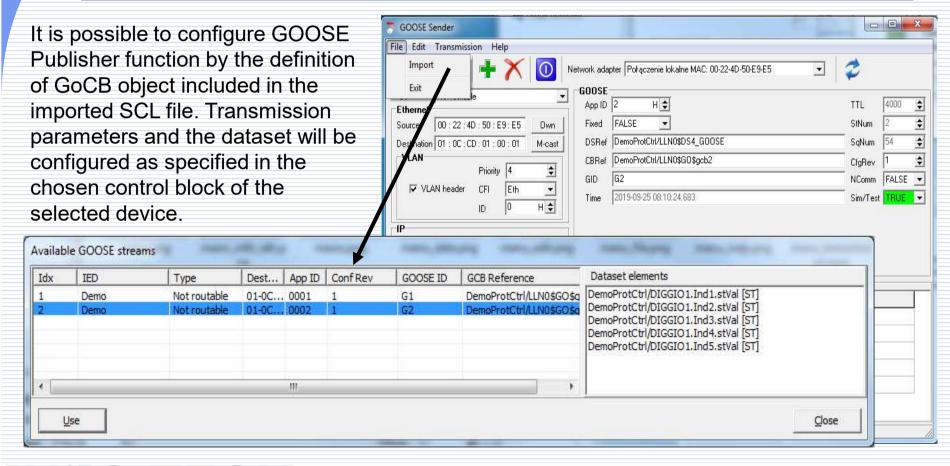

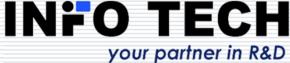

#### GOOSE Sender – simulation of another device

In this way the program can simulate the transmission performed by another device. It allows to test how GOOSE messages will be received and processed by devices with GOOSE Subscriber function.

In case of such a configuration the dataset description table will also include Data reference information with names of dataset elements.

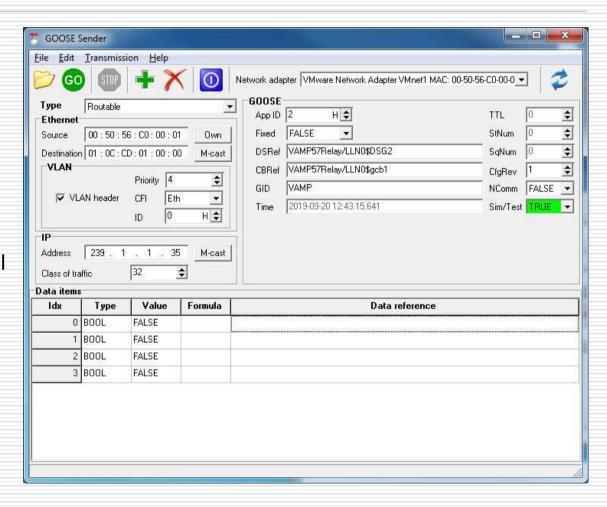

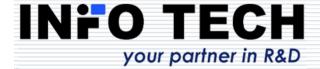

# GOOSE Sender – dataset elements of both simple and structured types

An imported configuration of GOOSE Publisher function may include dataset containing elements of simple or structured types – both options are supported.

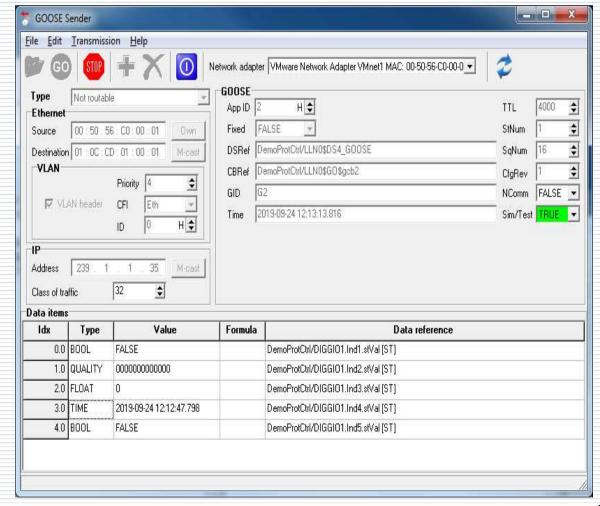

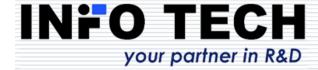

# GOOSE toolset: GOOSE Receiver – configurable subscriber

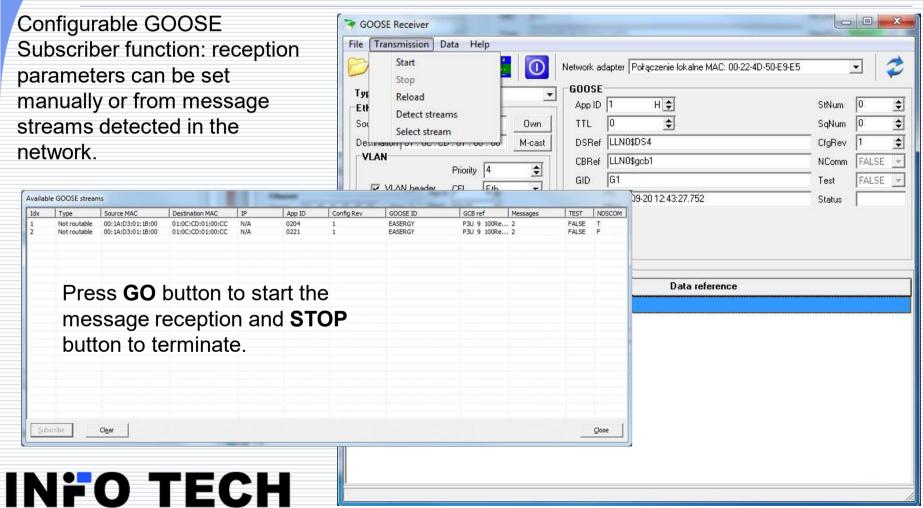

your partner in R&D

### GOOSE Receiver – monitoring the selected message stream

The selected GOOSE message stream can be monitored to test the performance of transmitting device (e.g. detect data changes, interruptions of transmissions, etc.).

Viewing message streams present in the networks allows also to recognize configuration errors, e.g. the same APPID or GOOSE ID values set to different publishers.

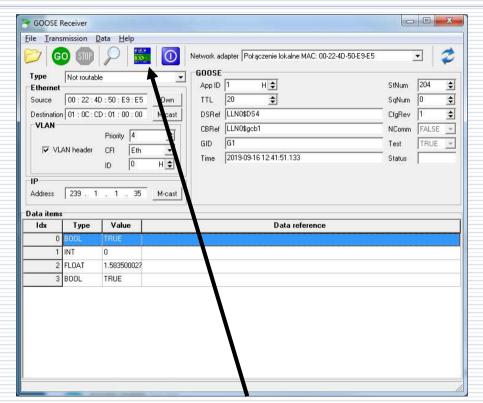

A sequence of received GOOSE messages can be traced in the invoked **Parser** window.

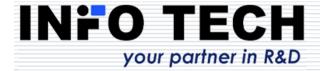

# GOOSE Receiver – detecting errors in configuration of message streams

The view of GOOSE message streams indicates conflicts in the system configuration:

**Error**: streams of different publishers have the same parameter values of Destination MAC, App ID and GOOSE ID

**Warning**: streams of different publishers have the same parameter values of Destination MAC and App ID.

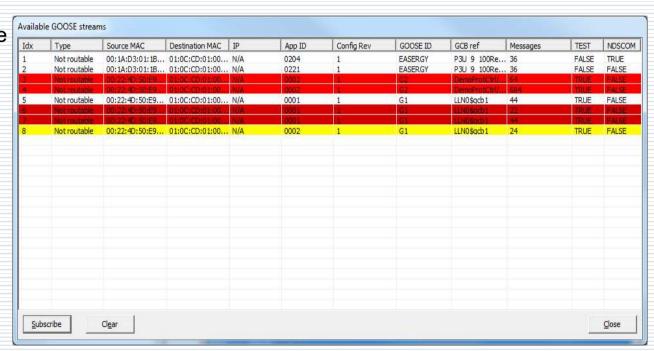

Streams with conflicts are marked with colored backgroud:

**Red** – error, **Dark red** – error and conflict with the stream selected for monitoring, Yellow – warning, Dark yellow – warning and conflict with the stream selected for monitoring, No color – no conflict.

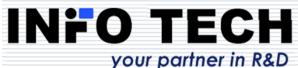

### GOOSE Receiver – configuration from imported SCL file

GOOSE Subscriber function can be also configured by the definition of GoCB object included in the imported SCL file. In this way it is possible to test message transmissions from each of the publishers present in the described system.

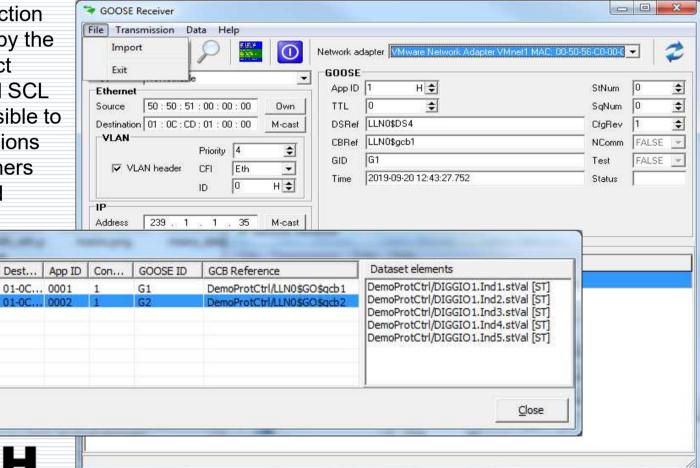

Available GOOSE streams

IED

Use

Demo

Idx

Not routable

# GOOSE Receiver – dataset elements of both simple and structured types

An imported configuration of GOOSE Subscriber function may include reception of messages with dataset containing elements of simple or structured types – both options are supported.

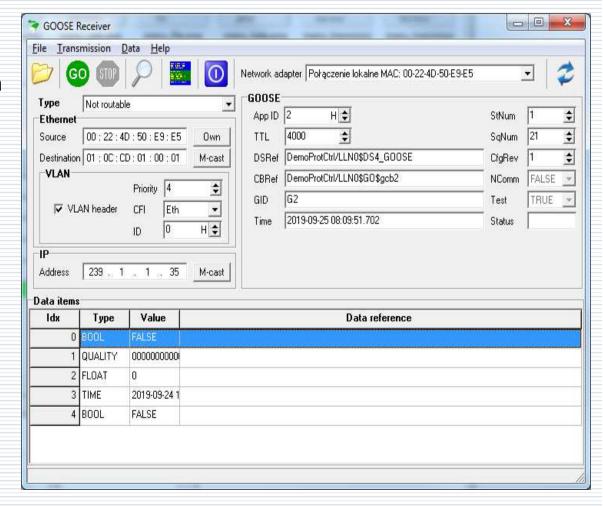

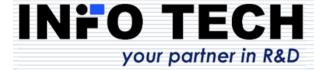

# GOOSE Sender and GOOSE Receiver support also routable messages

The **Type** of packet to be sent or to be received can be configured:

**Not routable** – GOOSE message as Ethernet frame

**Routable** – sent over IP between IEDs, data part of GOOSE frame routed using IP packets and UDP protocol, locally forwarded by receiving IED as Ethernet GOOSE frame

**Routable tunneled** – sent between routers of two subsystems, GOOSE frame routed using IP packets and UDP protocol, locally forwarded by router as Ethernet GOOSE frame

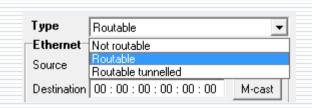

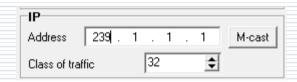

For routable GOOSE the multicast destination IP address and class of traffic must be also configured.

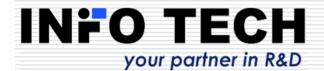

# Routable GOOSE: differences between types of routing

By using routable GOOSE (R-GOOSE) it is possible to transfer critical messages between different LANs of a wide area automation system.

An IP packet with **routable tunneled R-GOOSE** message contains an original destination MAC address and VLAN header – this information is then retained by the receiving router when forwarding R-GOOSE message as Ethernet GOOSE message to the local network.

An IP packet with **routable R-GOOSE** message comes without its original destination MAC address and VLAN header. This information will be set by the receiving router based on the internal setup before forwarding R-GOOSE message as Ethernet GOOSE message to the local network.

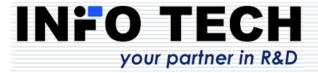

#### **Sampled Values Toolset**

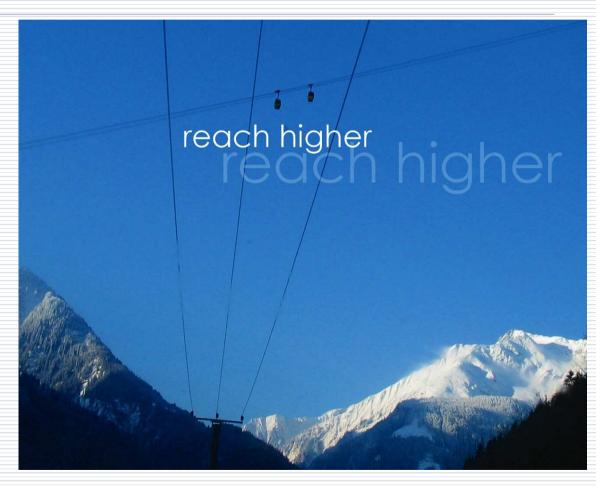

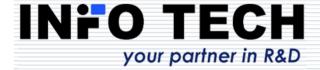

#### SAV Sender –working area

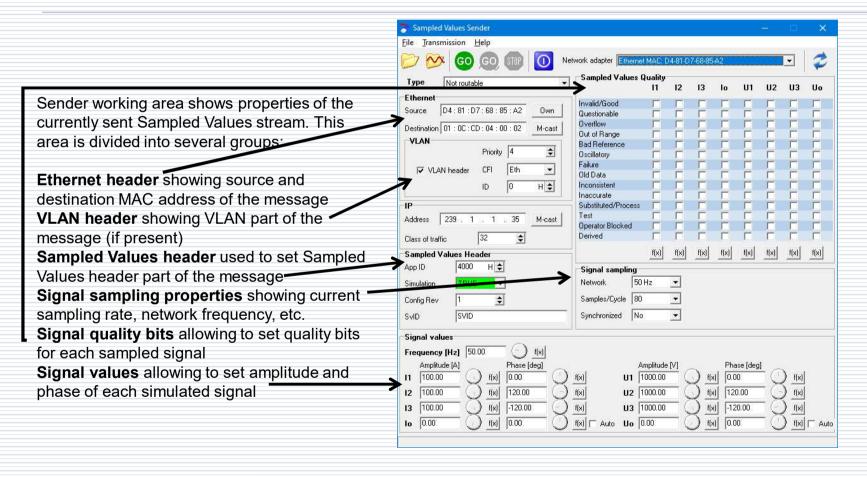

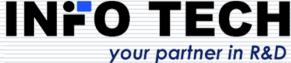

### SV toolset: SAV Sender - simulator of Merging Unit

Configurable publisher of message stream with sampled values – Merging Unit simulator.

Define characteristics of sampled signals (amplitude, phase, frequency) manually or using calculation formulas. Simulate quality problems for the transmitted sampled values, if required.

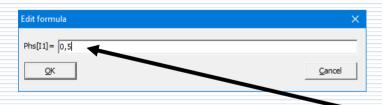

Press **GO** button to start publishing and **STOP** button to terminate.

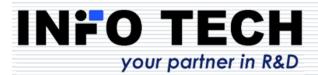

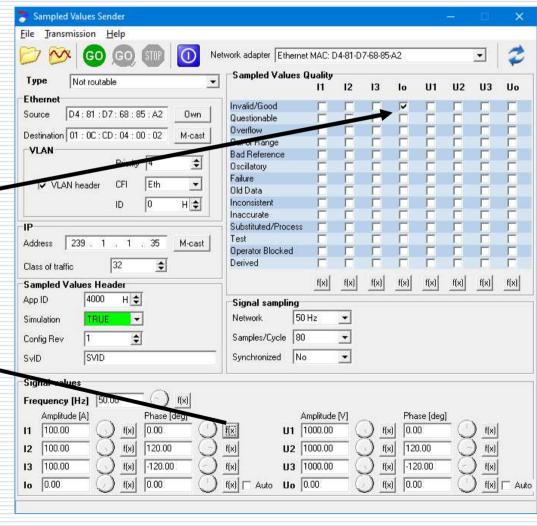

### SV toolset: SAV Sender - configuration from files

The transmission parameters of a Merging Unit to be simulated can be configured using an imported SCL file with the defined MSVCB object.

The sampled signals waveforms can be configured using a recording from an imported COMTRADE.

In this case it is necessary to assign channels from the COMTRADE file to the signals transmitted by SAV Sender.

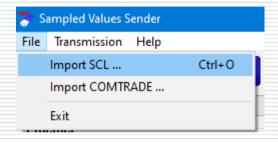

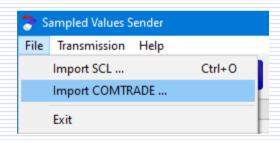

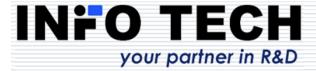

#### SV toolset: SAV Sender – COMTRADE channels selection

This window allows to select signals from an imported COMTRADE file and assign them to channels defined in the IEC 61850-9-2LE specification. Io and Uo signals can be artificially calculated from phase signals if needed (in this case the DERIVED bit in quality attribute will be set for those signals). Not assigned channels will have values 0 and INVALID quality bit set.

It is possible to view selected signals by pressing **Preview button**. If the selection is acceptable, press **OK** buton. Then invoke **Play COMTRADE** command from Transmission menu and the SAV stream will be sent to the network.

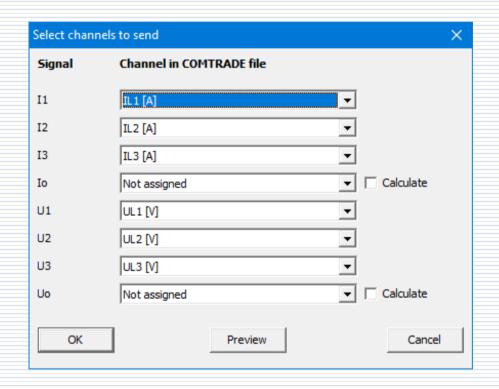

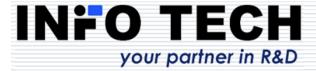

#### SV toolset: SAV Sender – COMTRADE Preview

**Preview** buttom from channels selection window allows visualize selected signals from the imported COMTRADE file.

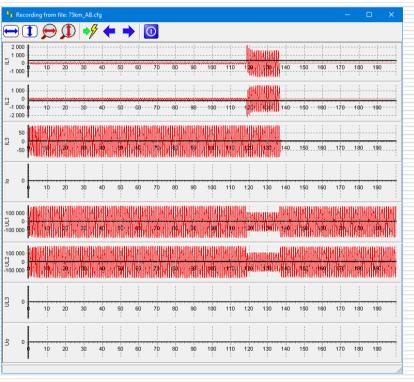

Shortcuts available in the viewer's toolbox are shown below

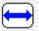

**Original width** - command rescales plot to fit horizontally complete waveform

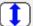

Original height - command rescales plot to fit vertically complete waveform

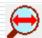

Magnify horizontally - command magnifies plot horizontally

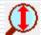

Magnify vertically - command magnifies plot vertically

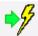

**Go to trigger** - command moves plot to make trigger point visible on the screen

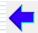

Move left - command moves plot one step left

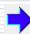

Move right - command moves plot one step right

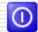

Close - command closes viewer window

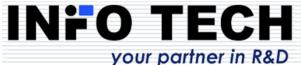

# SV toolset: SAV Receiver - signal processing from received samples

Sampled Values Receiver

Configurable sampled values subscriber: reception parameters can be set manually or defined using the selected SV message stream from the list of streams detected in the network.

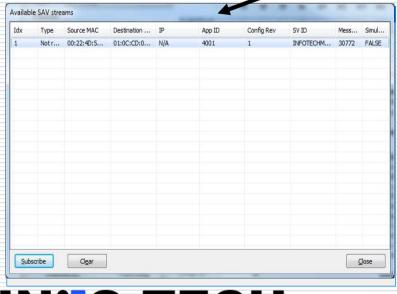

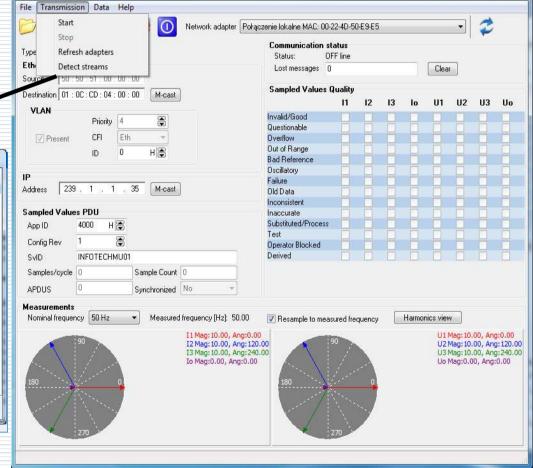

### SV toolset: SAV Receiver – computation of signal characteristics

Signal characterictics are computed in real-time based on the incoming sampled values message stream.

The computation may (optionally) apply resampling in case of detecting a deviation of the actual signal frequency from the nominal signal frequency specific for power systems.

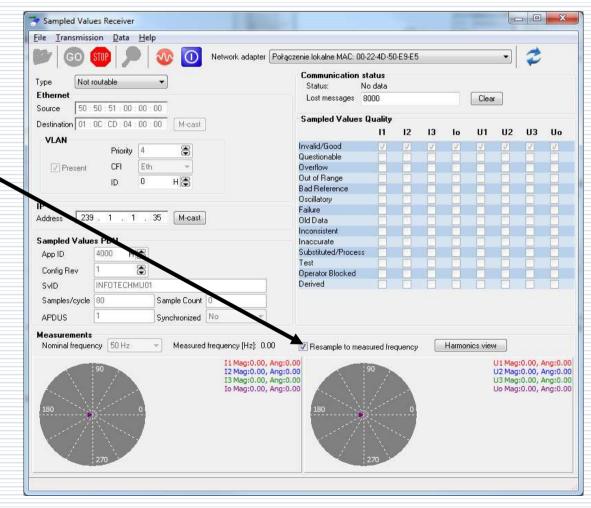

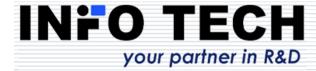

### SV toolset: SAV Receiver - tracing SV message stream

SV messages are displayed in Parser window.

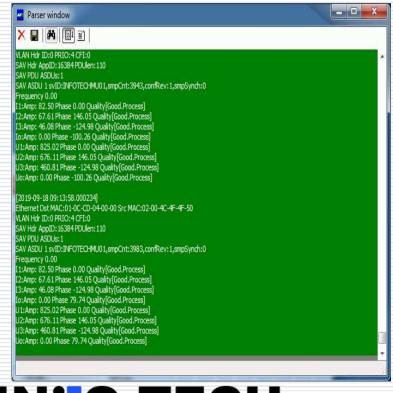

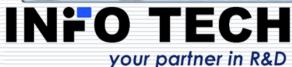

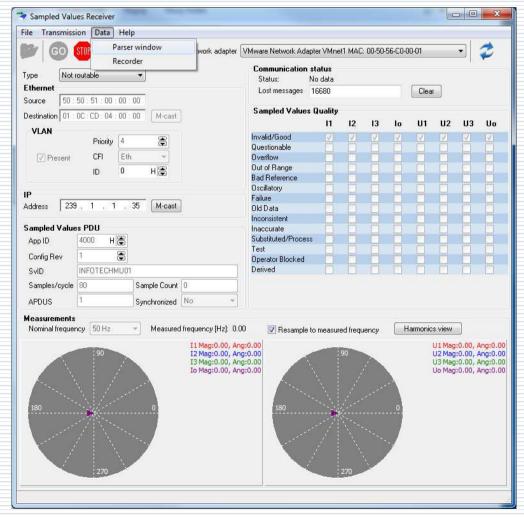

# SAV Reciever – detecting errors in configuration of message stream

The view of SAV Reciever message streams indicates conflicts in the system configuration:

Stream viewer can also detect possible conflicts in process bus network.
Application is using following rule to mark streams:
Error state: two streams with different source MAC and the same Destination MAC, App ID and SV ID
Warning state: two streams with different source MAC and the same Destination MAC and App ID

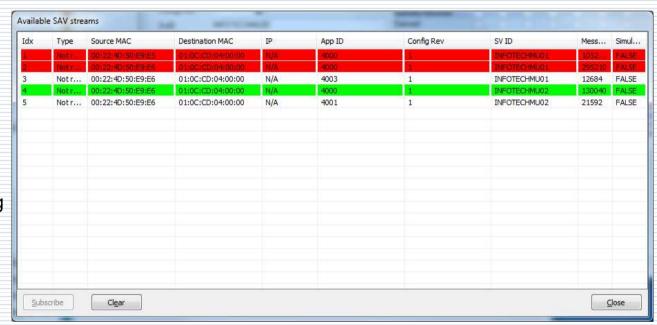

Streams with conflicts are marked with colored background:

Red – error, Yellow – warning, No color – no conflict. Lime background - conflict warning with selected stream, Aqua background - conflict error with selected stream

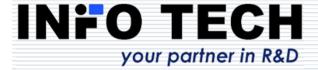

# SAV Reciever – Import streams definitions from SCL

Definitions of data sent over the network can be imported from standard SCL files. Application can use System Configuration Description files (SCD files) describing whole system in the substation or files for single IED like for example Configured IED Description (CID file). Selecting appropriate stream and clicking at **Use** button will start reception of the stream according to parameters defined in SCL file.

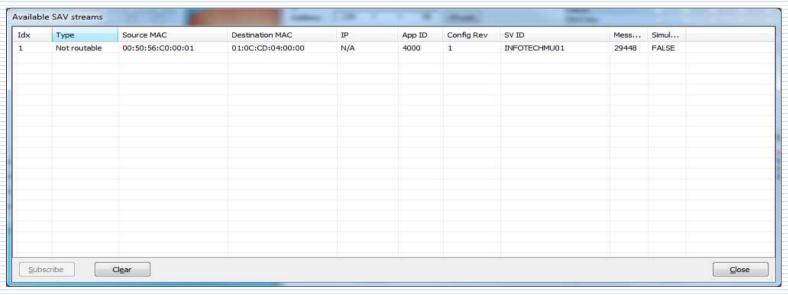

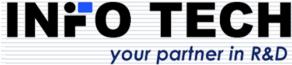

### SV toolset: SAV Receiver – recording samples in COMTRADE file

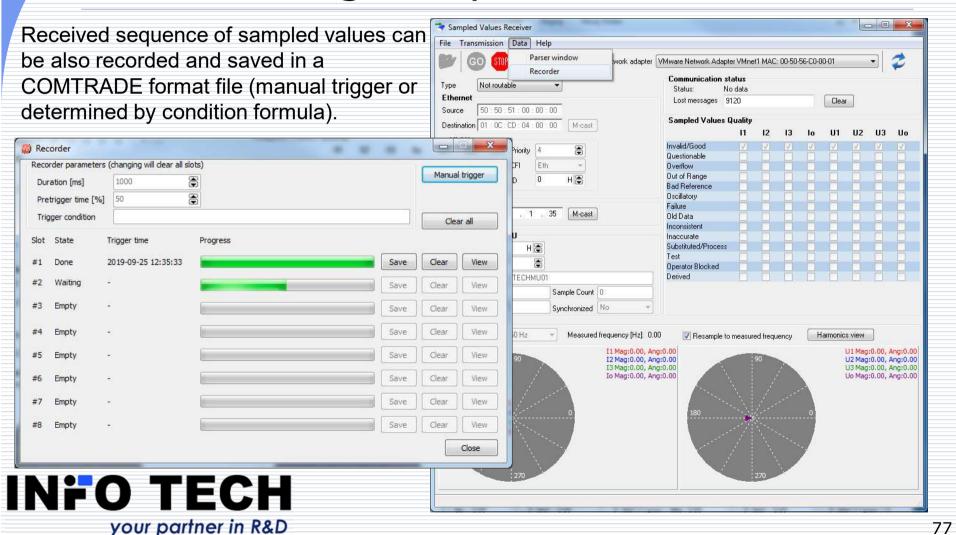

## SV toolset: SAV Receiver – viewing recorded COMTRADE file

**View** button in **Recorder** window allows to examine the waveforms of the signals received and recorded.

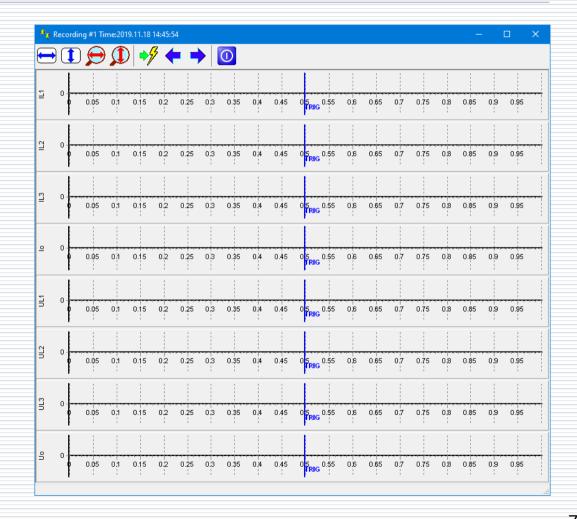

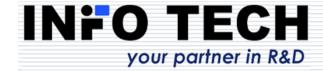

# SAV Sender and SAV Receiver support also routable messages

The **Type** of packet to be sent or to be received can be configured:

**Not routable** – SV message as Ethernet frame

**Routable** – sent over IP between IEDs, data part of SV frame routed using IP packets and UDP protocol, locally forwarded by receiving IED as Ethernet SV frame

Routable tunneled – sent between routers of two subsystems, SV frame routed using IP packets and UDP protocol, locally forwarded by router as Ethernet SV frame

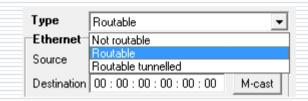

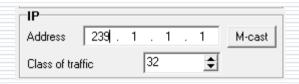

For routable SV the multicast destination IP address and class of traffic must be also configured.

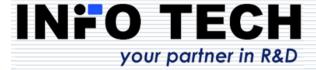

#### **File Transfer Tool**

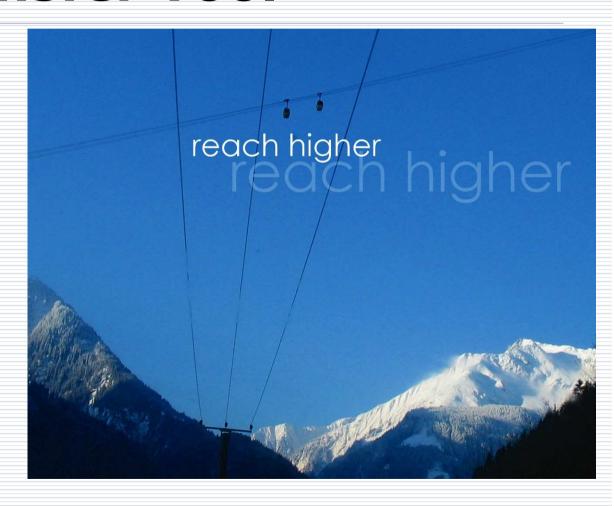

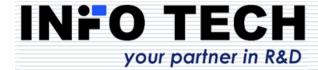

#### File Transfer Tool – to test access to files in server devices

#### Initial view:

Left side: selected directory of the file system on PC.

Right side: file system of the server device.

The program operated as MMS protocol client using file services.

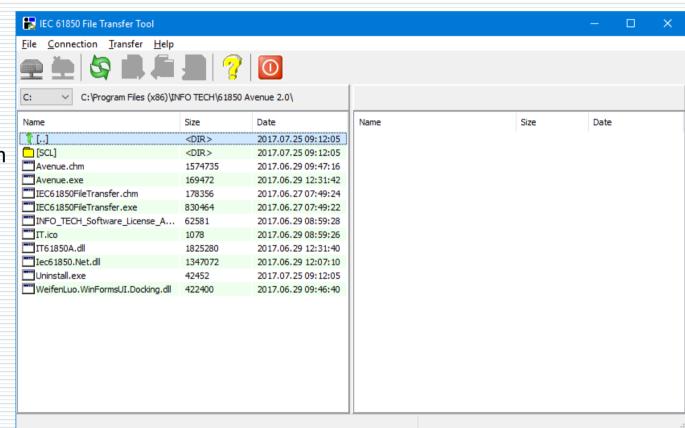

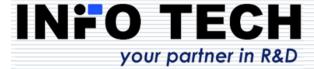

### Connection to server device as a file server

From **Connection**menu select **Connect** command.

Next, enter an IP address of the server device to connect to.

Port number 102 is default for MMS which is used for file transfer.

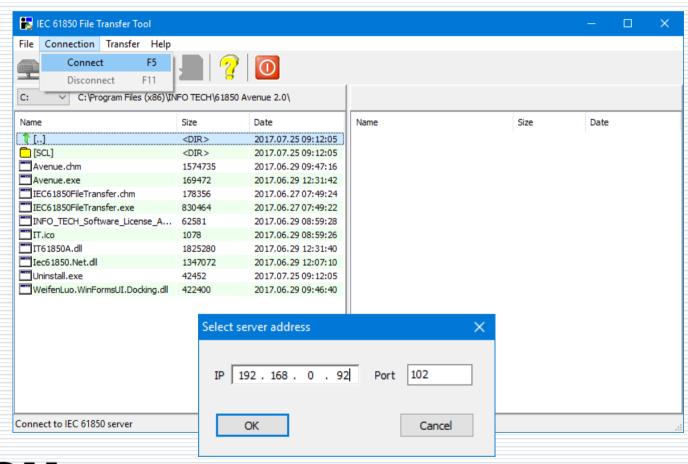

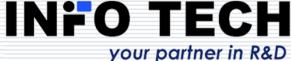

#### View of the file system in the server device

#### Note:

IEC 61850 Edition 1 allows server devices to present their file system as hierarchical with subdirectories.

requires server devices to present a flat file system (as specified in MMS protocol) and then the names of subdirectories (e.g. COMTRADE) shall be a part of the file name – as shown here.

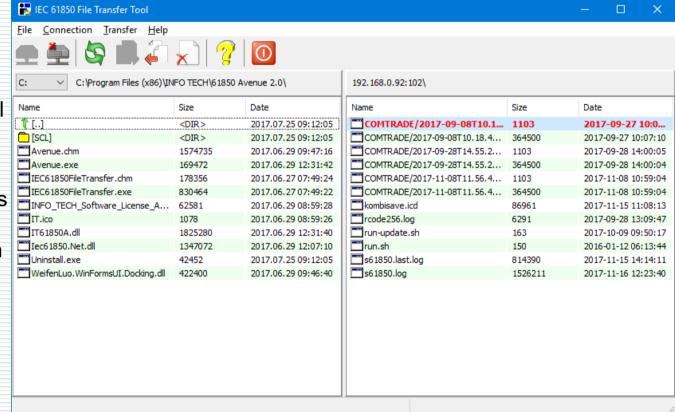

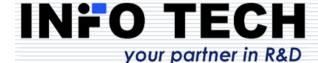

#### File transfer operations

The set of supported operations is determined when establishing connection with the server device.

Possible operations in **Transfer** menu:

**Get file** – file reading from the server

**Send file** – file writing to the server

Delete file - file removal

**Reread directory** – refresh of the file list

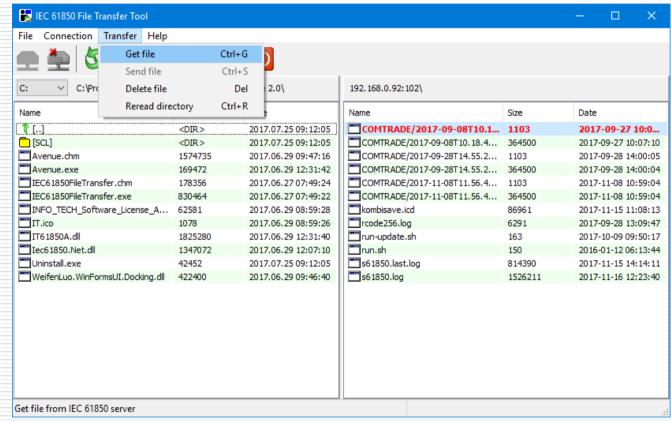

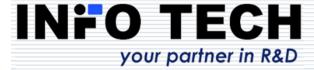

#### 61850 ICD Editor

A tool to create and modify SCL files.

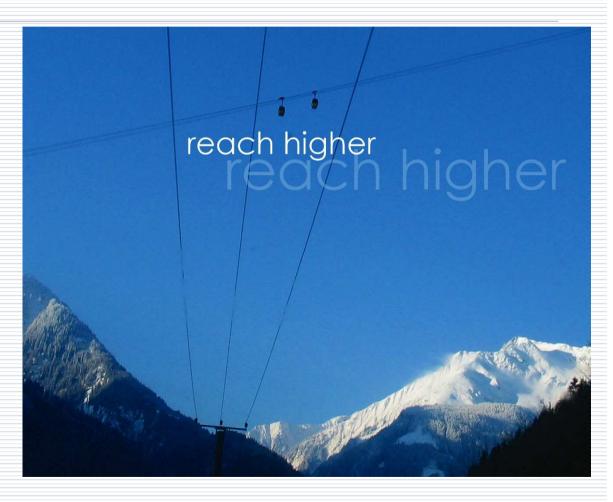

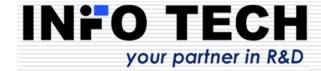

### 61850 ICD Editor allows to build an ICD file of the server device

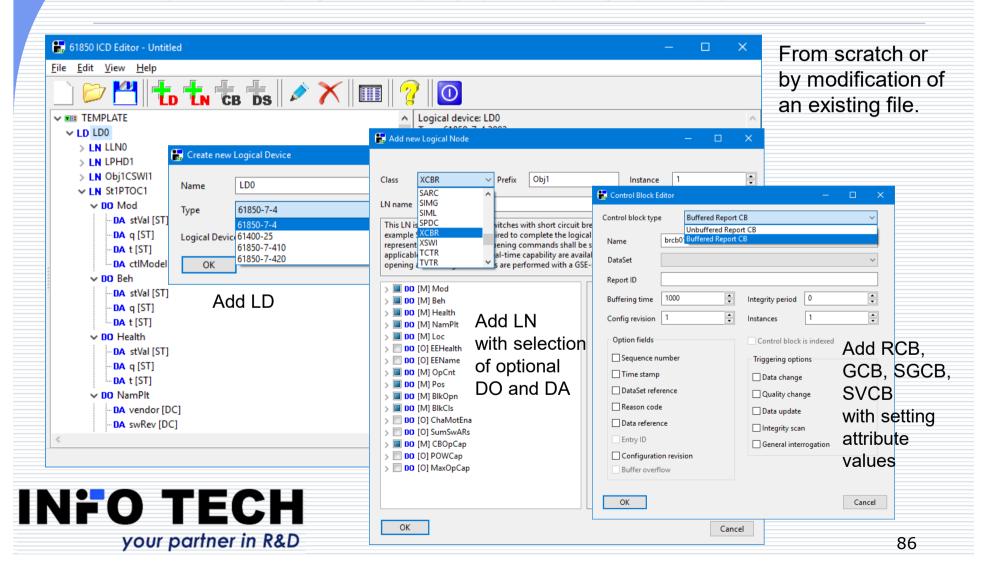

#### Dataset creation by selection of elements from the data model

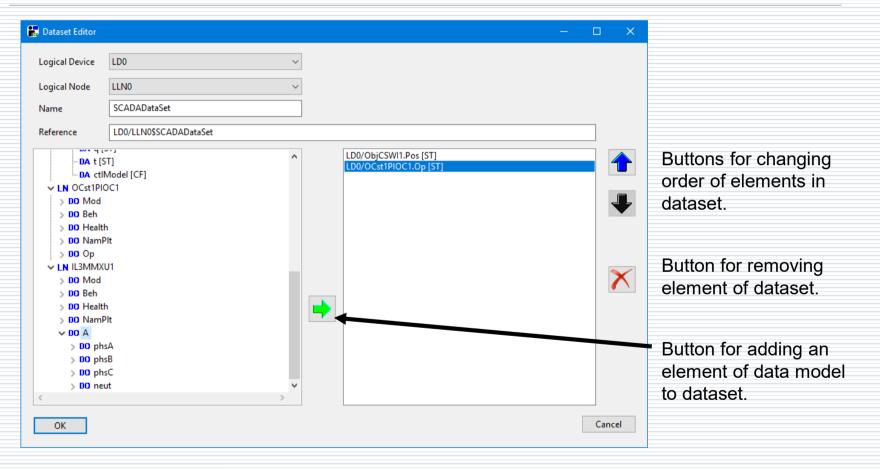

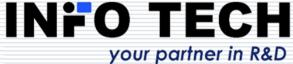

# Possible applications of 61850 ICD Editor program

- Creation and modification of ICD/CID file for the device under configuration.
- Processing of an ICD file into a CID file (addresses, datasets, parameters of control blocks).
- Creation and modification of ICD/CID file to be used for server device simulation (e.g. with the use of INFO TECH 61850 SCL Runner tool).
- Modification of ICD/CID file for the IEC 61850 client program (e.g. 61850 Avenue client), for example to enable execution of negative test cases on the server device.

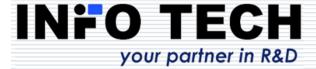

#### Contact:

#### www.infotech.pl www.61850.pl

INFO TECH sp.j.
Edisona 14
PL 80-172 Gdańsk
Poland

office@infotech.pl

Tel. (+48) 58 3018527 Mob. (+48) 602 799756

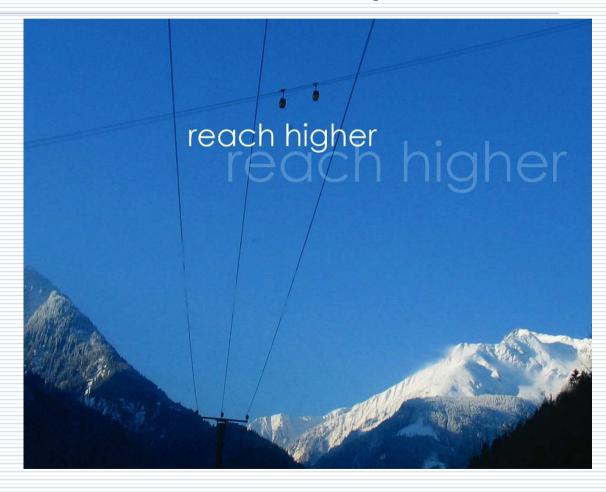

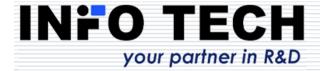